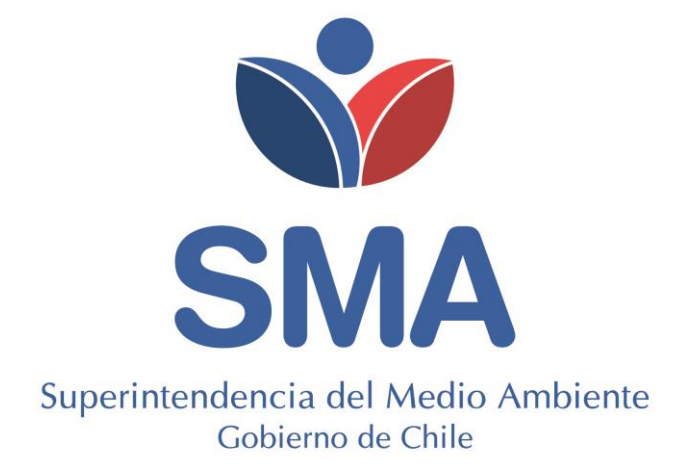

# **GUÍA**

# **MÓDULO CATASTRO EN SISTEMA DE SEGUIMIENTO ATMOSFÉRICO (SISAT).**

Enero 2021

#### **TABLA DE CONTENIDOS**

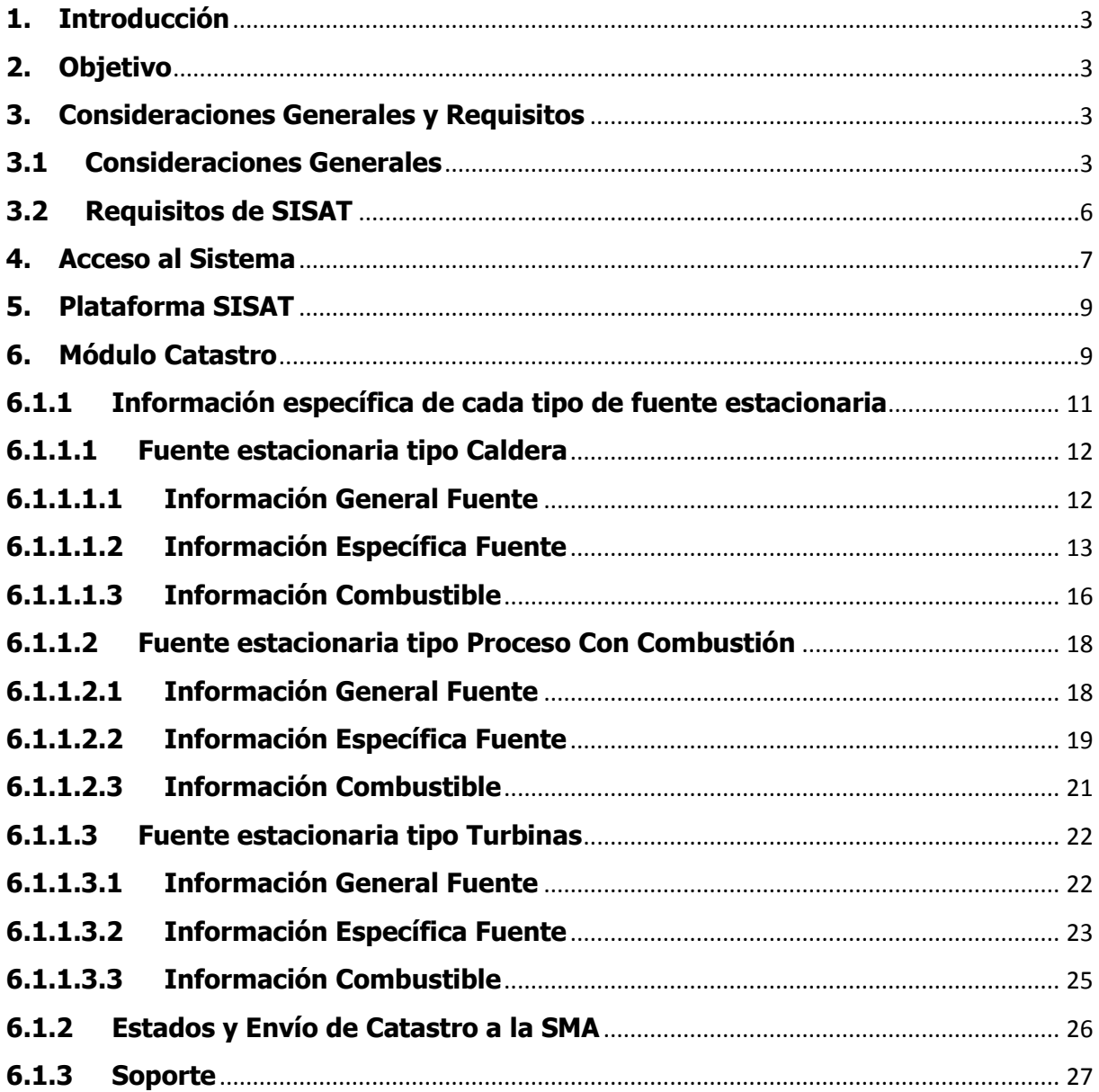

## <span id="page-2-0"></span>**1. Introducción**

La Superintendencia del Medio Ambiente (en adelante, SMA) ha desarrollado, en el Sistema de Seguimiento Atmosférico (en adelante, SISAT), el **módulo de Catastro**, para aquellos establecimientos afectos a la Resolución Exenta N° 2452 del 10 de diciembre de 2020 de la SMA que, aprueba "Protocolo de Conexión y Reporte de Variables Operacionales para la Verificación de Compromisos Ambientales" y deja sin efecto la Resolución Exenta N° 2051, de fecha 13 de octubre de 2020, de la Superintendencia del Medio Ambiente, en la cual requiere disponer en línea de variables operacionales que permitan determinar el nivel de actividad de las fuentes con el objetivo de estimar sus emisiones, y así disponer de información oportuna para la fiscalización. De esta forma, este módulo será en primera instancia, la plataforma donde se declare y se mantenga toda la información de las fuentes fijas reguladas por dicha resolución de competencia de esta Superintendencia.

A este sistema se accede a través de ventanilla única de Registro de Emisiones y Transferencia de Contaminantes (en adelante, RETC).

En la presente Guía versión 2.0 del "Sistema de Seguimiento Atmosférico – Módulo Catastro", se explican los requisitos mínimos para acceder al sistema, su esquema general y pasos a seguir para realizar la carga de la información para el catastro.

# <span id="page-2-1"></span>**2. Objetivo**

El objetivo de la presente guía es orientar a los titulares en el uso y acceso al SISAT para realizar el reporte del catastro y así dar cumplimiento al "Protocolo de Conexión y Reporte de Variables Operacionales para la Verificación de Compromisos Ambientales" u otro protocolo, cuando corresponda.

## <span id="page-2-2"></span>**3. Consideraciones Generales y Requisitos**

## <span id="page-2-3"></span>**3.1 Consideraciones Generales**

Las consideraciones generales son las siguientes:

- 1. Todos los titulares que se encuentran afectos al cumplimiento de la Resolución Exenta N° 2452 del 10 de diciembre de 2020 de la SMA, se deberán catastrar de **manera obligatoria** a través de este sistema, siendo de exclusiva responsabilidad del titular, su veracidad e integridad.
- 2. El sistema precargará las fuentes que fueron presentadas en el Registro de fuentes y procesos del Ministerio del Medio Ambiente, para las cuales deberán completar toda la información solicitada en el catastro.
- 3. La manera de acceder es con Clave Única. La Clave Única es una contraseña única para acceder a todos los servicios del Estado, de manera fácil y segura ya que es una

Identidad Electrónica Única compuesta de RUN y contraseña, como un carnet de identidad digital. Es personal e intransferible<sup>1.</sup>

- 4. Para acceder al módulo Catastro, es necesario estar registrado en Ventanilla Única (tener clave de acceso) que administra el Ministerio del Medio Ambiente y además haber completado el Registro de fuentes y procesos. Una vez realizado ese procedimiento, se dispondrá de acceso a  $SISAT<sup>2</sup>$ .
- 5. La información precargada que se presenta en este módulo, como los datos del establecimiento y de las fuentes estacionarias, son rescatadas por esta Superintendencia desde el Sistema de Ventanilla única (VU) y Registro de Fuentes y Procesos (RFP), ambos del Ministerio del Medio Ambiente.

Las fuentes estacionarías que se deberán reportar en primera instancia en el módulo de catastro de SISAT, se presentan en la Figura 1 a continuación:

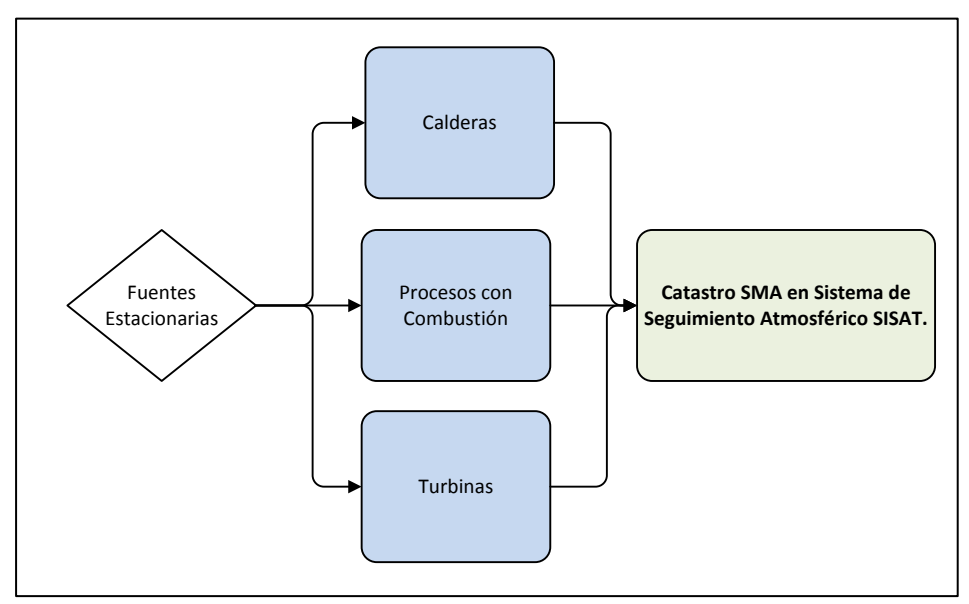

*Figura 1. Fuentes Estacionarias a reportar en catastro SMA*

 $\overline{a}$ <sup>1</sup> <https://retc.mma.gob.cl/ventanilla-unica-del-retc-funcionara-con-la-clave-unica-en-2020/>

<sup>2</sup> https://vu.mma.gob.cl/index.php?c=home

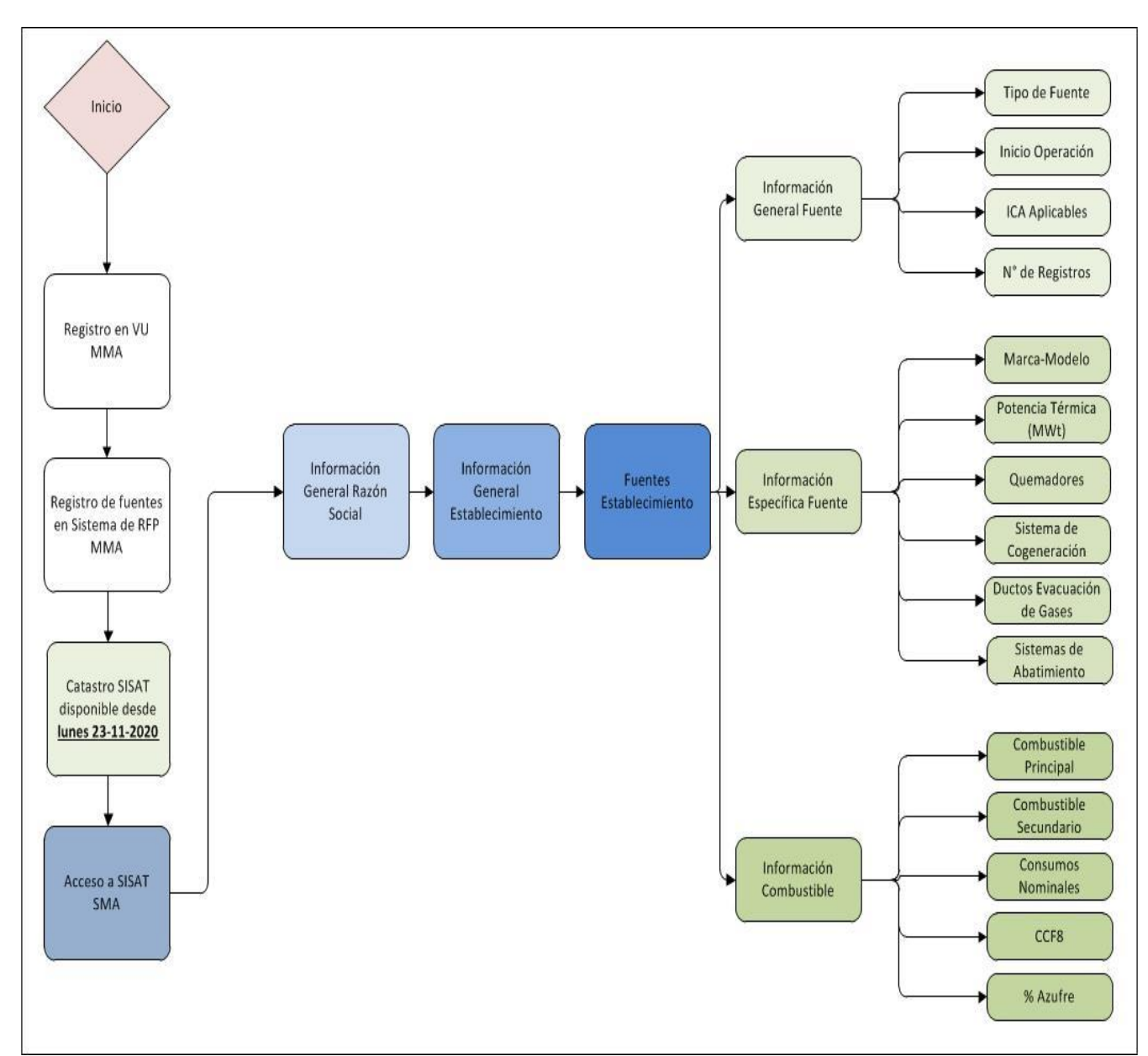

A continuación la Figura 2 presenta un diagrama explicativo de la información que se deberá completar, en la primera etapa del Módulo de Catastro SMA:

*Figura 2. Diagrama explicativo módulo catastro SMA.*

Es importante destacar que, en esta primera etapa del catastro, la Superintendencia validará la información presentada por el titular para cada una de las fuentes estacionarias del establecimiento, para posteriormente habilitar la opción de presentar la información de la instrumentación para aquellas fuentes que les sea aplicable, así como también, para aquellas fuentes afectas al reporte trimestral. Esto será informado a cada encargado de establecimiento mediante correo electrónico del Sistema de Seguimiento Atmosférico SISAT.

# <span id="page-5-0"></span>**3.2 Requisitos de SISAT**

Para un correcto funcionamiento del sistema, éste debe ser ejecutado en los siguientes navegadores de descarga gratuita:

- Firefox versión 11 o superior.
- Chrome versión 18 o superior.

## <span id="page-6-0"></span>**4. Acceso al Sistema**

Los usuarios del SISAT, para cargar sus reportes, deberán ingresar por el sistema de ventanilla única del RETC [\(https://vu.mma.gob.cl\)](https://vu.mma.gob.cl/), usando su RUT y Clave Única, según se indica en la siguiente figura:

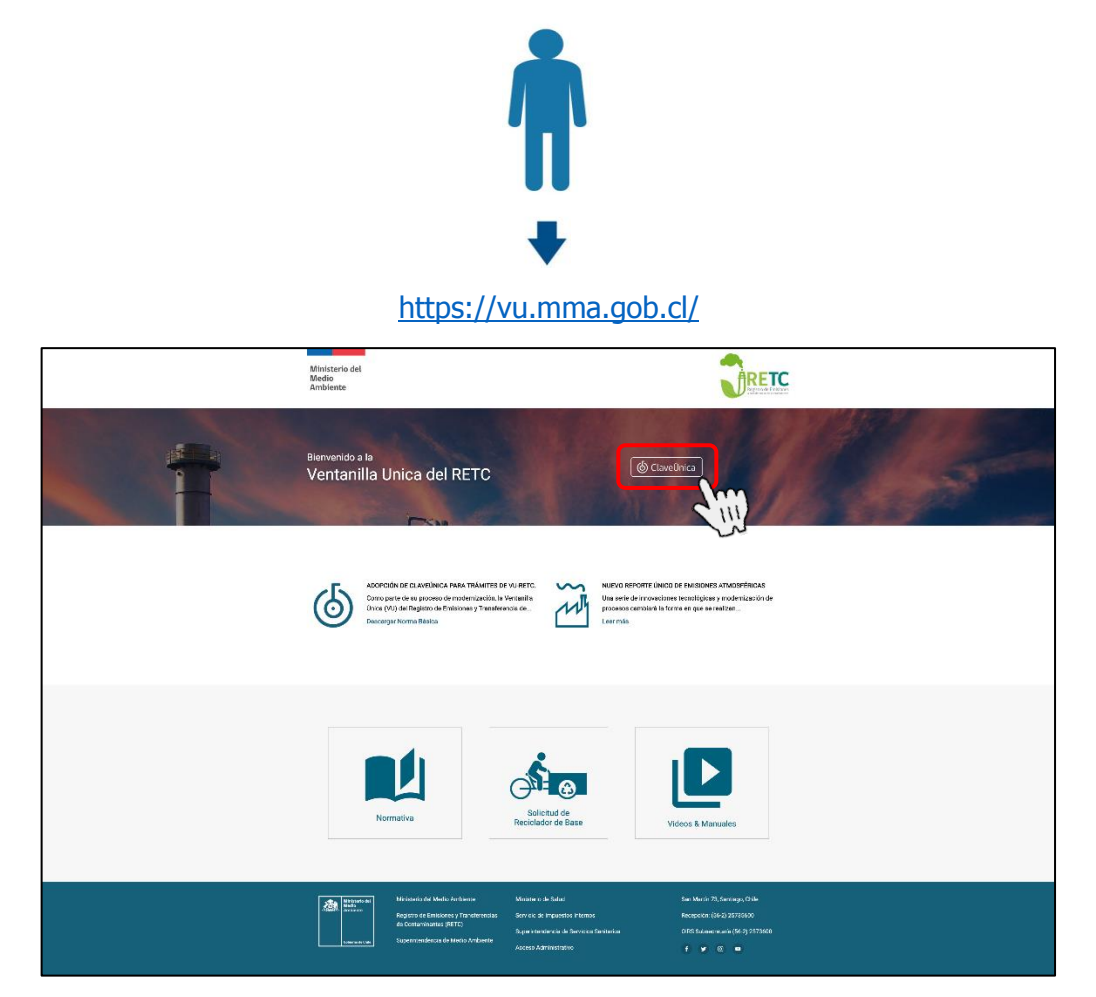

*Figura 3. Acceso a Ventanilla Única del RETC*

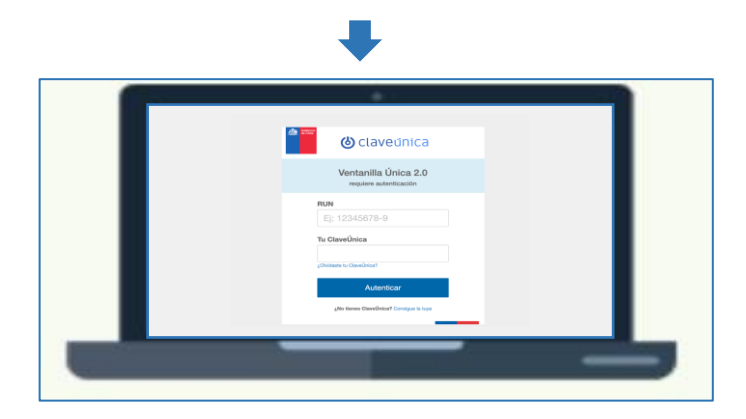

*Figura 4. Ingreso de Clave Única*

Una vez que ha ingresado al sistema de ventanilla única, el usuario primero deberá sus fuentes en el Registro de Fuentes y Procesos (RFP) del MMA.

Posteriormente a este registro, el usuario podrá acceder a SISAT presionando el botón "Sistema de Seguimiento Atmosférico", con lo cual se desplegará la pantalla de inicio del sistema, tal como se indica en la siguiente figura.

| <b>SINADER</b><br>Generador Industrial                           | MINISTERIO DEL MEDIO AMBIENTE                | Entrar |
|------------------------------------------------------------------|----------------------------------------------|--------|
| <b>SINADER</b><br>Generador de Lodos de PTAS                     | MINISTERIO DEL MEDIO AMBIENTE                | Entrar |
| <b>SINADER</b><br>Destinatario                                   | MINISTERIO DEL MEDIO AMBIENTE                | Entrar |
| REGISTRO ÚNICO DE EMISIONES<br><b>ATMOSFFRICAS</b><br>Declarante | MINISTERIO DEL MEDIO AMBIENTE                | Entrar |
| SISTEMA DE SEGUIMIENTO ATMOSFÉRICO<br><b>SISAT</b><br>Declarante | SUPERINTENDENCIA DE MEDIO<br><b>AMBIENTE</b> | Entral |

*Figura 5. Acceso al "Sistema de Seguimiento Atmosférico SISAT"*

a a s

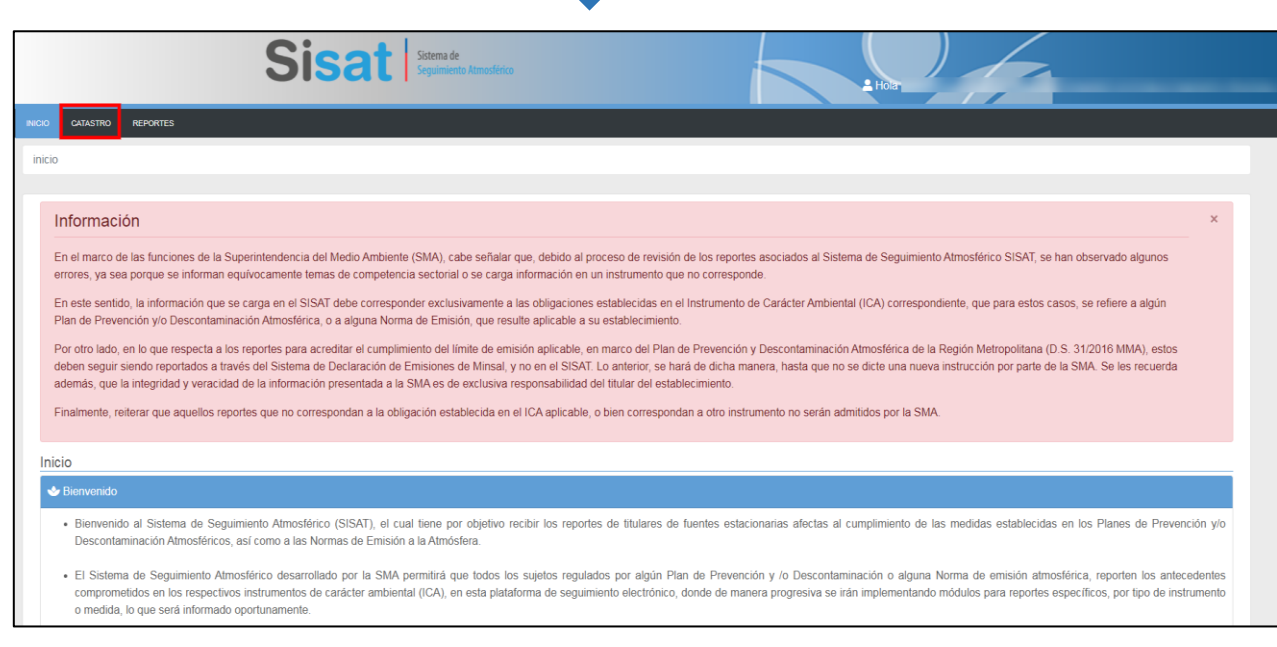

*Figura 6. Ingreso a SISAT*

## <span id="page-8-0"></span>**5. Plataforma SISAT**

SISAT cuenta con un menú principal en la parte superior de la pantalla, el cual tiene tres opciones: "INICIO", "REPORTES" y "CATASTRO".

Esta guía de usuario se basará en la presentación de la primera versión del Módulo Catastro.

## <span id="page-8-1"></span>**6. Módulo Catastro**

Al ingresar al módulo de Catastro, el encargado del establecimiento podrá visualizar la pantalla general, la cual cuenta con las siguientes seccione:

1. **Información General Razón Social**: En donde se presentan la información precargada que viene del Registro de Fuentes y Procesos del Ministerio del Medio Ambiente de la razón social, como lo muestra la figura 7 a continuación:

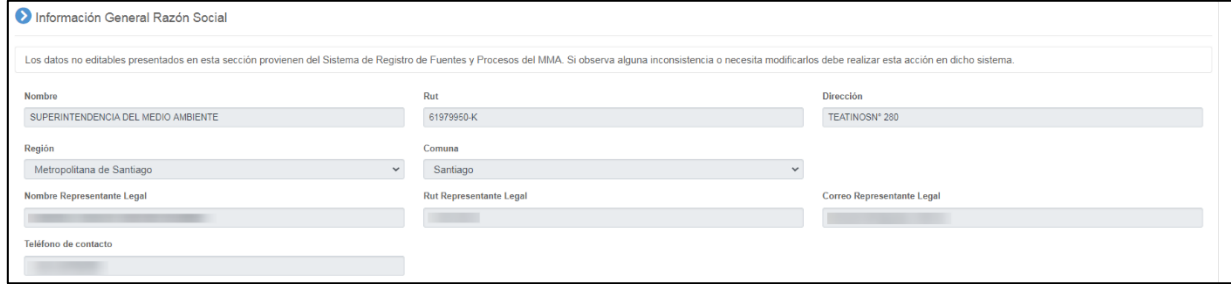

*Figura 7. Información General Razón Social*

2. **Información General Establecimiento**: En donde se presentan la información precargada que viene del Registro de Fuentes y Procesos del Ministerio del Medio Ambiente del establecimiento, como lo muestra la figura 8 a continuación:

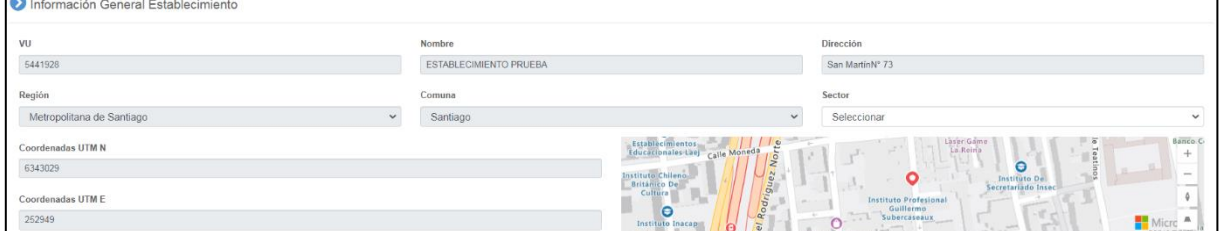

*Figura 8. Información General Establecimiento*

El encargado del establecimiento deberá seleccionar en esta etapa el "Sector<sup>3</sup>" al cual pertenece su actividad, de acuerdo a las siguientes alternativas:

- **Sector Industrial:** Corresponde al Sector cuyo propósito es la transformación de materia prima para la obtención de un producto y que descarga sus emisiones al aire tales como: almacenamiento y transporte de materiales, procesos de reducción de tamaño, procesos de separación de componentes, procesos térmicos, reacciones químicas y procesamiento biológico, entre otros.
- **Sector Residencial:** Corresponde al sector destinado únicamente a viviendas residenciales, ya sean estas casas o departamentos.
- **Sector Comercial:** Corresponde al sector proveniente de una actividad socioeconómica que realizan un acto propio del comercio de materiales que sean libres en el mercado de compra y venta de bienes y servicios, sea para su uso, para su venta o su transformación que sirve además para satisfacer necesidades a la población, se pueden considerar en este sector los centros comerciales como mall, homecenters, supermercados entre otros.
- **Sector Institucional:** Corresponde al sector público de propiedad del gobierno o municipal al servicio de la población, así también se consideran las pertenecientes a este sector las privadas como las sin fines de lucro con fines comunitarios como hogares de anciano, clínicas, fundaciones, etc.

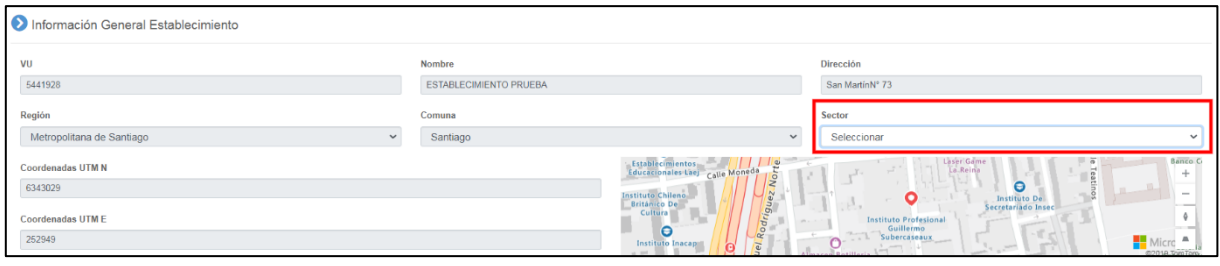

*Figura 9. Selección de Sector*

 $\overline{a}$ 

<sup>&</sup>lt;sup>3</sup> Para aquellos establecimientos afectos a Planes de Prevención y/o Descontaminación Atmosférica, se deberán basar en lo estipulado en dicho ICA para completar esta información.

- 3. **Fuentes Estacionarias del Establecimiento<sup>4</sup>** : Se mostrará todas las fuentes estacionarias del establecimiento que vienen del Registro de Fuentes y Procesos del Ministerio del Medio Ambiente del establecimiento, estos son:
	- a. Calderas
	- b. Procesos con Combustión
	- c. Turbinas

 $\overline{a}$ 

| Fuentes estacionarias de establecimiento |                        |                 |  |                        |                          |                            |
|------------------------------------------|------------------------|-----------------|--|------------------------|--------------------------|----------------------------|
|                                          |                        |                 |  |                        |                          | Actualizar Establecimiento |
| Buscar                                   | Ingresa texto a buscar |                 |  | limpiar                |                          |                            |
| <b>Nombre Fuente</b>                     |                        | N° Registro RFP |  | <b>Tipo Fuente SMA</b> | <b>Estado</b>            | <b>Acciones</b>            |
|                                          |                        |                 |  | PROCESO CON COMBUSTIÓN | Datos completados        | $\overline{\phantom{a}}$   |
|                                          |                        |                 |  | CALDERA                | Datos completados        | $\mathscr{S}$              |
|                                          |                        |                 |  | <b>TURBINA A GAS</b>   | <b>Datos completados</b> | $\overline{\phantom{a}}$   |

*Figura 10. Fuentes Estacionarias del Establecimiento*

Al momento de ingresar al sistema se mostrará el estado de cada una de las fuentes, los cuales son:

- **Debe Completar:** El encargado del establecimiento, deberá hacer clic en la opción "Acciones" como se muestra la figura 11, en donde se presentará pantallas a completar específicas de cada tipo de fuente estacionaria.
- **Datos completados:** Se mostrará este estado, cuando se haya completado toda la información solicitada para la fuente estacionaria.

| Fuentes estacionarias de establecimiento |                        |                 |  |                        |                   |                            |
|------------------------------------------|------------------------|-----------------|--|------------------------|-------------------|----------------------------|
|                                          |                        |                 |  |                        |                   | Actualizar Establecimiento |
| Buscar                                   | Ingresa texto a buscar |                 |  | limpiar                |                   |                            |
| <b>Nombre Fuente</b>                     |                        | N° Registro RFP |  | <b>Tipo Fuente SMA</b> | Estado            | <b>Acciones</b>            |
|                                          |                        |                 |  | PROCESO CON COMBUSTIÓN | Datos completados |                            |
|                                          |                        |                 |  | CALDERA                | Datos completados |                            |
|                                          |                        |                 |  | <b>TURBINAA GAS</b>    | Datos completados |                            |

*Figura 11. Opción Acciones*

## <span id="page-10-0"></span>**6.1.1 Información específica de cada tipo de fuente estacionaria**

El sistema presentará pantallas exclusivas para cada tipo de fuente estacionaria del establecimiento, según lo presentado en la figura 1 de esta guía. A continuación se presentarán las pantallas por cada tipo de fuente, que se desplegará al momento de seleccionar la opción "Acciones" como se muestra en la figura 11.

<sup>&</sup>lt;sup>4</sup> Si el encargado del establecimiento encuentra errores en el dato, deberá solicitar la modificación en el Registro de Fuentes y Procesos, Sistema a cargo del Ministerio del Medio Ambiente.

#### <span id="page-11-0"></span>**6.1.1.1 Fuente estacionaria tipo Caldera**

La pantalla principal para este tipo de fuente estacionaria (figura 12), cuenta con 3 pestañas de información, las cuales son:

- Información General Fuente
- Información Específica Fuente
- Información Combustible

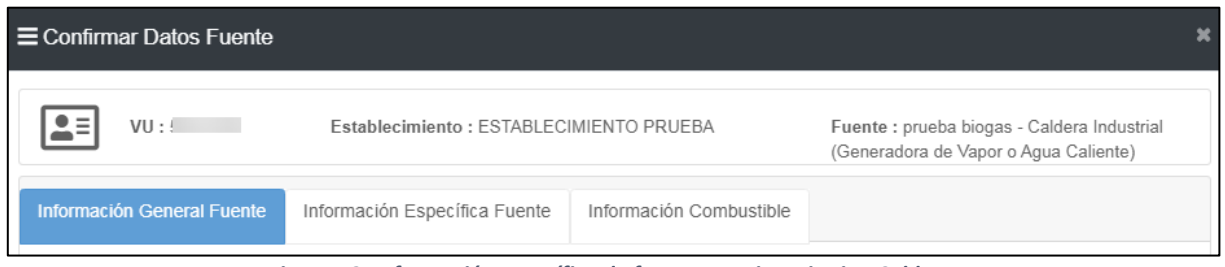

*Figura 12. Información específica de fuente estacionaria tipo Caldera*

### <span id="page-11-1"></span>**6.1.1.1.1 Información General Fuente**

El encargado del establecimiento encontrará la siguiente información precargada de la fuente estacionaria, como se muestra en la siguiente figura 13:

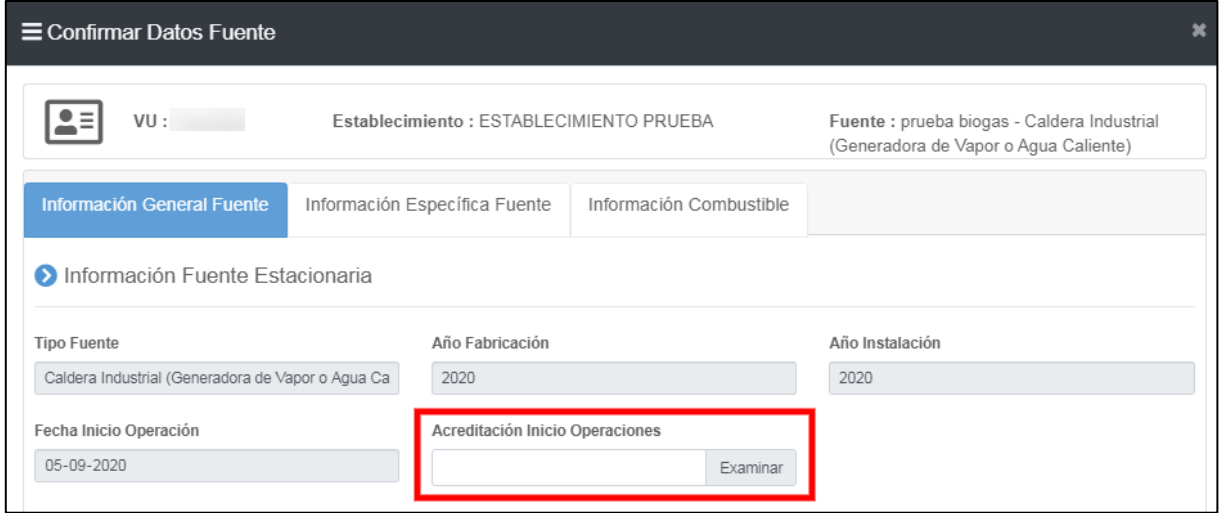

*Figura 13. Información fuente estacionaria tipo Caldera*

Para la acreditación del inicio de operaciones, el titular del establecimiento podrá presentar la siguiente información:

 Documento que acredite inscripción de la caldera ante la Seremi de Salud (D.S. 10/2012 MINSAL)

 En el caso de las calderas antiguas que no posean información de la Seremi de Salud, deberán cargar una declaración simple firmada por el representante legal del establecimiento informando la fecha de inicio de operación de la fuente.

Además, se presentará la información del Número de registro que le otorgó el Registro de Fuentes y procesos del MMA, así como la fecha de dicho registro. Por otro lado, el encargado del establecimiento, deberá informar el número de registro y fecha otorgado por la Seremi de Salud a la caldera (figura 14).

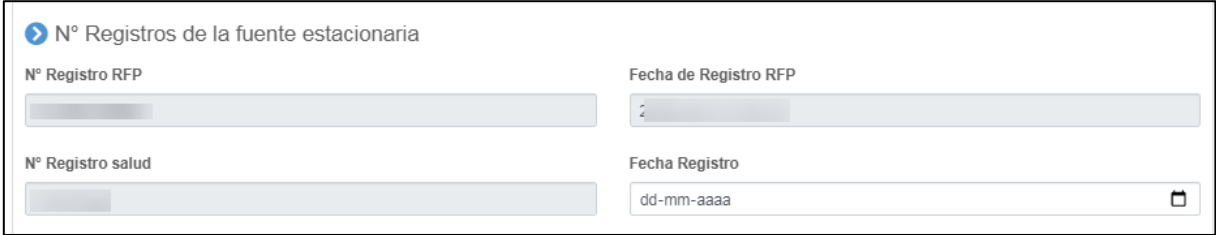

*Figura 14. Información N° registros fuente estacionaria tipo Caldera*

Luego de esto, deberá pasar a la siguiente ventana de nombre "Información Específica Fuente".

## <span id="page-12-0"></span>**6.1.1.1.2 Información Específica Fuente**

El encargado de establecimiento, deberá completar la siguiente información:

- Detalle fuente emisora
- Potencia térmica fuente estacionaria
- Ouemador de la fuente
- Sistema de Cogeneración
- Certificado de Origen
- Ductos de evacuación de Gases
- Sistema de Abatimiento

**Detalle Fuente Emisora:** Se presenta la información precargada del RFP de la fuente estacionaria tipo caldera (figura 15).

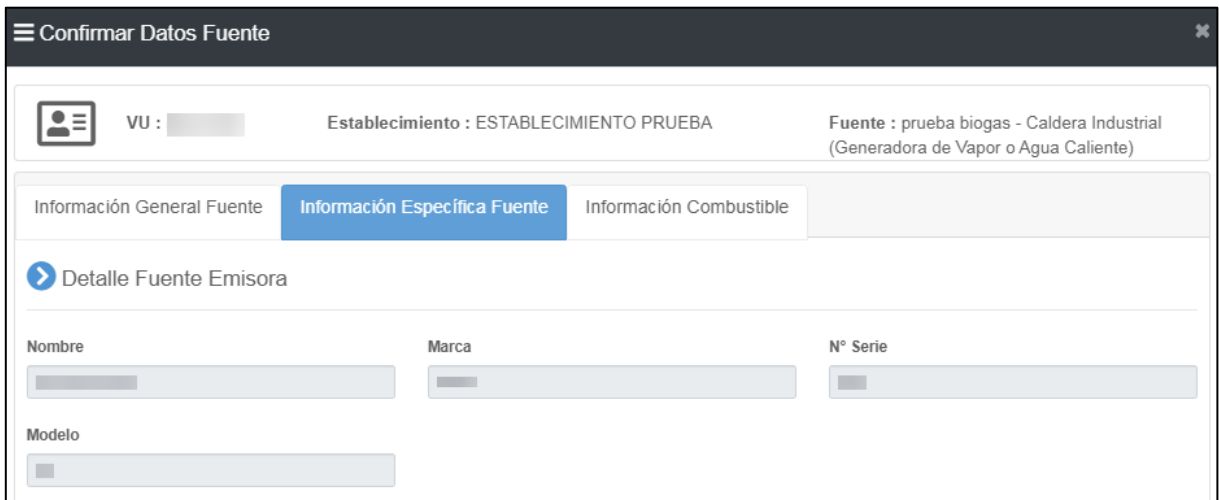

*Figura 15. Información específica fuente estacionaria tipo Caldera*

**Potencia Térmica Fuente Estacionaria:** El encargado del establecimiento deberá presentar el dato de la potencia térmica nominal (MWt) de la fuente estacionaria tipo Caldera, ya sea el valor de diseño o el valor calculado de la misma (figura 16). Siempre adjuntando un medio verificador (Ruta de cálculo, Manual de la caldera, entre otros).

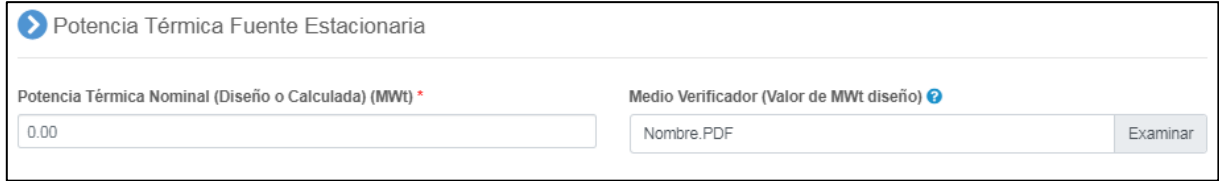

*Figura 16. Potencia Térmica Nominal en MWt fuente estacionaria tipo Caldera*

**Quemador de la fuente:** Los datos del o los quemadores de la fuente estacionaria tipo caldera vendrán en primera instancia del RFP, si no es así, se podrán agregar en la opción "Acciones" (figura 17).

| Quemador de la fuente |                                   |              |               |     |                 |  |  |
|-----------------------|-----------------------------------|--------------|---------------|-----|-----------------|--|--|
| Buscar                | limpiar<br>Ingresa texto a buscar |              |               |     |                 |  |  |
| <b>Marca</b>          |                                   | <b>Serie</b> | <b>Modelo</b> | Año | <b>Acciones</b> |  |  |
|                       |                                   | المساميم     |               |     |                 |  |  |
|                       |                                   |              |               |     |                 |  |  |

*Figura 177. Quemadores de la fuente estacionaria tipo Caldera*

**Sistema de Cogeneración<sup>5</sup> :** El encargado del establecimiento deberá informar si la fuente estacionaria tipo caldera mantiene operativo el sistema de cogeneración, además del valor de dicha eficiencia (si aplica). Deberá presentar un medio verificador de la información presentada (figura 18).

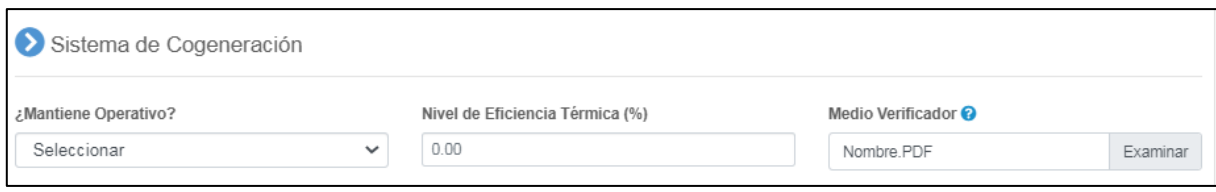

*Figura 18. Sistema de Cogeneración de la fuente estacionaria tipo Caldera*

**Certificado de Origen<sup>6</sup> :** El encargado del establecimiento deberá informar si es que aplica, el certificado de origen del fabricante, que indique la acreditación del límite de emisión del parámetro Material Particulado de acuerdo al PDA o PPDA que le aplique (figura 19).

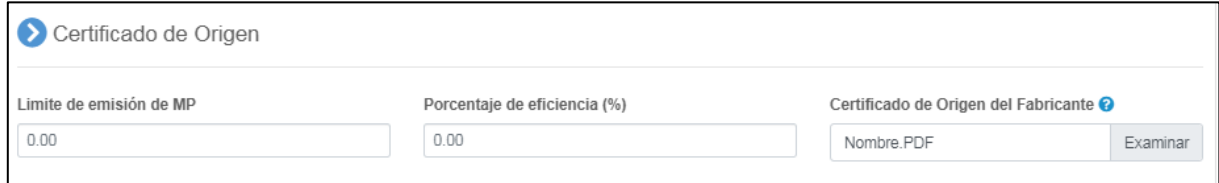

*Figura 19. Certificado de Origen de la fuente estacionaria tipo Caldera*

**Ducto de Evacuación de Gases:** Los datos del o los Ductos de evacuación de gases de la fuente estacionaria tipo caldera vendrán en primera instancia del RFP, si no es así, se podrán agregar en la opción "Agregar Ducto" (figura 20).

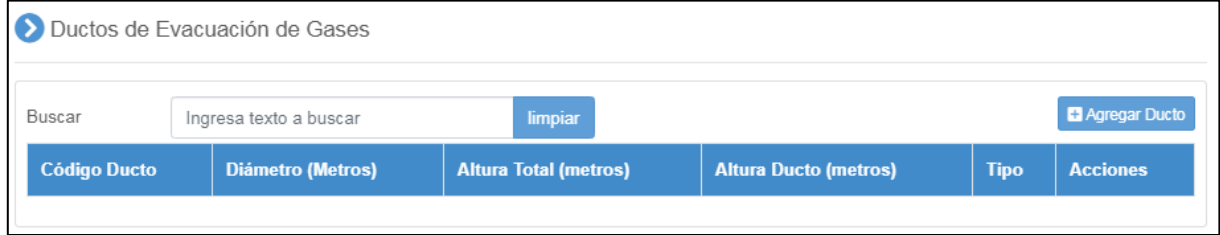

*Figura 20. Ducto de Evacuación de Gases de la fuente estacionaria tipo Caldera*

 $\overline{a}$ 

<sup>&</sup>lt;sup>5</sup> La acreditación de esta información, es solicitada en la mayoría de los PDA o PPDA vigentes.

<sup>&</sup>lt;sup>6</sup> La acreditación de esta información, es solicitada en la mayoría de los PDA o PPDA vigentes.

**Sistema de Abatimiento:** Los datos del o los Sistemas de Abatimiento de la fuente estacionaria tipo caldera vendrán en primera instancia del RFP, si no es así, se podrán agregar en la opción "Agregar Abatimiento" (figura 21).

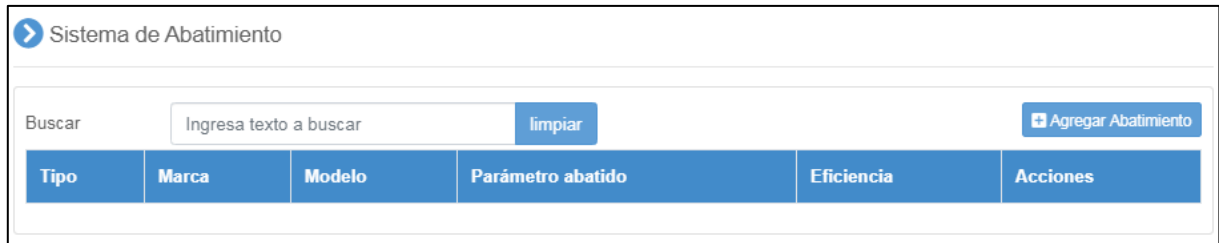

*Figura 21. Sistema de Abatimiento de la fuente estacionaria tipo Caldera*

## <span id="page-15-0"></span>**6.1.1.1.3 Información Combustible**

El encargado del establecimiento encontrará la siguiente información precargada de la fuente estacionaria, como se muestra en la siguiente figura 22:

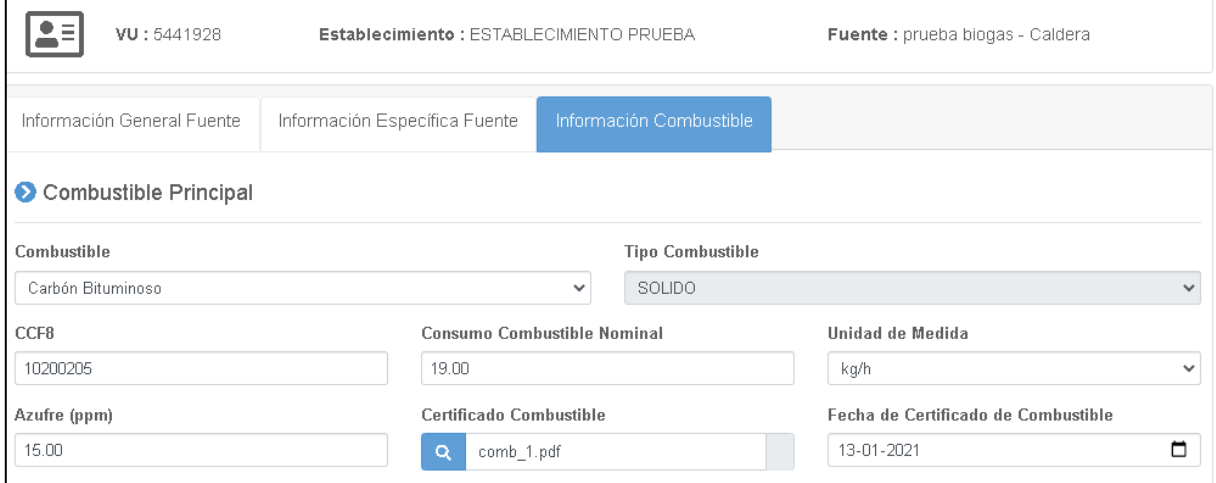

*Figura 22. Información Combustible de la fuente estacionaria tipo Caldera*

Aparecerá la opción de agregar la información del contenido de azufre del combustible para algunos combustibles, incluyendo siempre el certificado del combustible, que servirá para cumplimiento de exigencias de algunos PDA o PPDA.

**Informe Técnico Individual (ITI):** El encargado del establecimiento deberá presentar los datos más relevantes del Informe técnico individual de la fuente estacionaria tipo Caldera (figura 23).

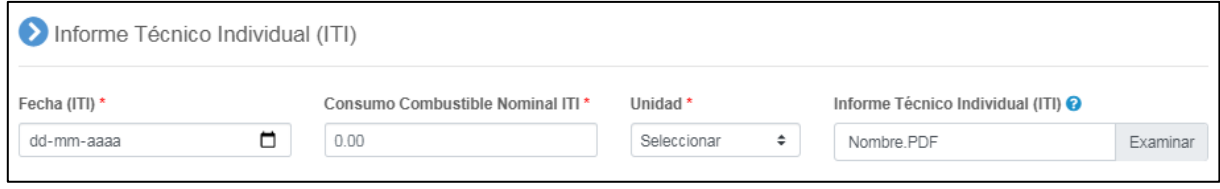

*Figura 23. Informe Técnico Individual (ITI) fuente estacionaria tipo Caldera*

Cabe destacar, que la información del ITI debe ser consistente con la información del tipo de combustible que viene precargado del RFP.

Solo para aquellas calderas afectas al PPDA de la Región Metropolitana y que cuenten con resolución Exenta por parte de esta Superintendencia autorizando uso exclusivo y permanente de combustible, deberán cargar la siguiente información que se muestra en la figura 24:

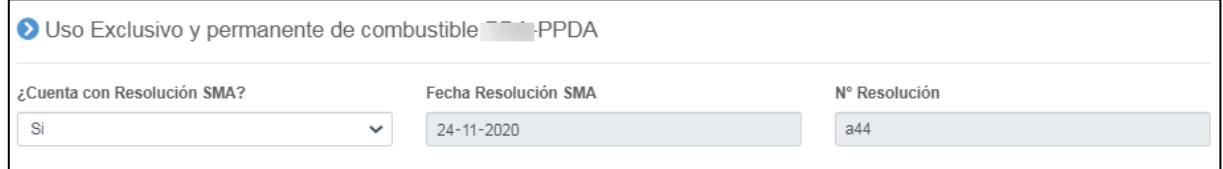

*Figura 24. Resolución Exenta de uso exclusivo y permanente de combustible en RM*

#### <span id="page-17-0"></span>**6.1.1.2 Fuente estacionaria tipo Proceso Con Combustión**

La pantalla principal para este tipo de fuente estacionaria (figura 25), cuenta con 3 pestañas de información, las cuales son:

- Información General Fuente
- Información Específica Fuente
- Información Combustible

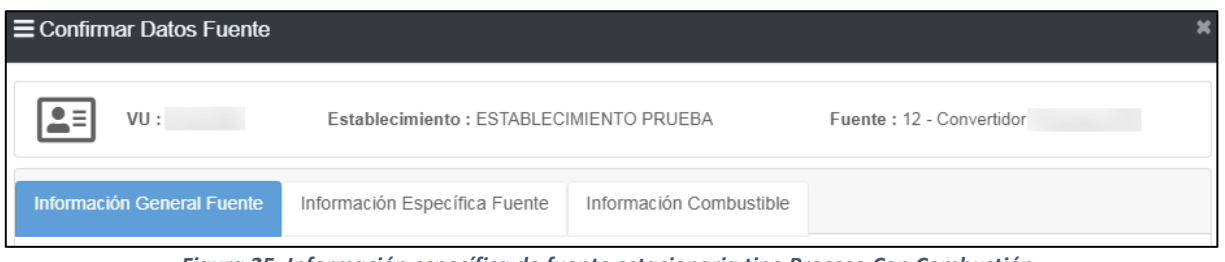

#### *Figura 25. Información específica de fuente estacionaria tipo Proceso Con Combustión*

#### <span id="page-17-1"></span>**6.1.1.2.1 Información General Fuente**

El encargado del establecimiento encontrará la siguiente información precargada de la fuente estacionaria, como se muestra en la siguiente figura 26:

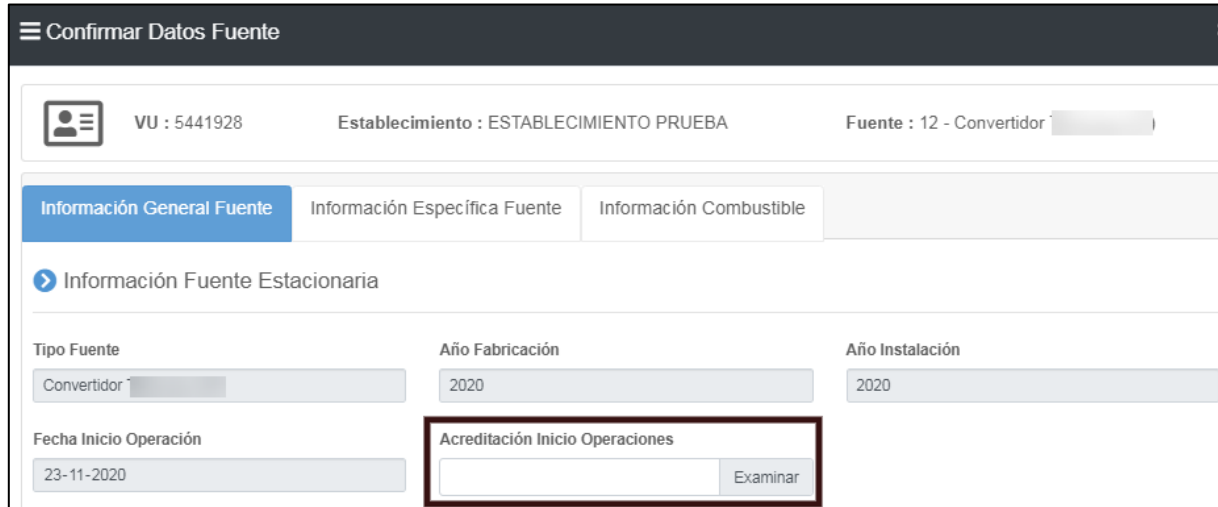

*Figura 26. Información fuente estacionaria tipo Proceso con Combustión*

Para la acreditación del inicio de operaciones, el titular del establecimiento podrá presentar la siguiente información:

- Documento que acredite inscripción de la fuente ante Seremi de Salud
- Registros operacionales que den cuenta del inicio de operaciones, tales como: Bitácora de la fuente, certificado de instalación, entre otros.

 En el caso de fuentes antiguas que no posean información de la Seremi de Salud, deberán cargar una declaración simple firmada por el representante legal del establecimiento informando la fecha de inicio de operación de la fuente.

Además, se presentará la información del Número de registro que le otorgó el Registro de Fuentes y procesos del MMA, así como la fecha de dicho registro. Por otro lado, el encargado del establecimiento, deberá informar el número de registro y fecha otorgado por la Seremi de Salud (figura 27).

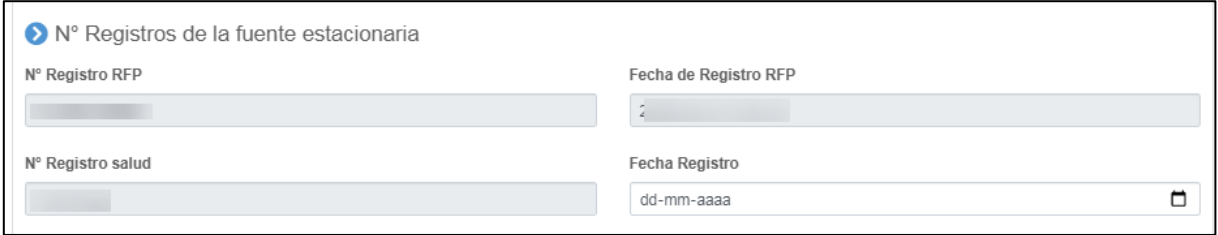

*Figura 27. Información N° registros fuente estacionaria tipo Proceso con Combustión*

Luego de esto, deberá pasar a la siguiente ventana de nombre "Información Específica Fuente".

### <span id="page-18-0"></span>**6.1.1.2.2 Información Específica Fuente**

El encargado de establecimiento, deberá completar la siguiente información:

- Detalle fuente emisora
- Potencia térmica fuente estacionaria
- Ouemador de la fuente
- Ductos de evacuación de Gases
- Sistema de Abatimiento

**Detalle Fuente Emisora:** Se presenta la información precargada del RFP de la fuente estacionaria tipo Proceso con combustión (figura 28).

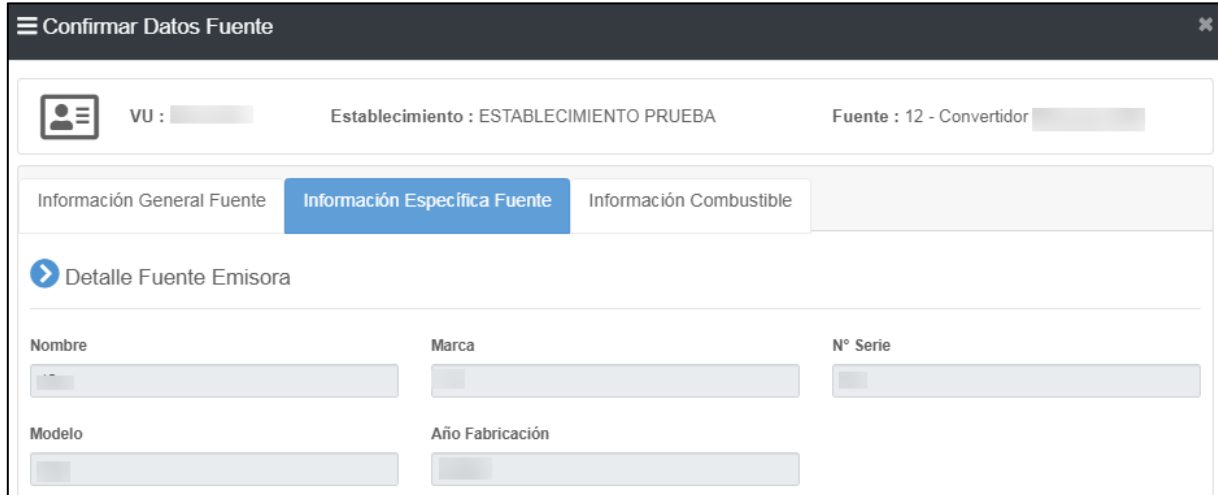

*Figura 28. Información específica fuente estacionaria tipo Proceso Con Combustión*

**Potencia Térmica Fuente Estacionaria:** El encargado del establecimiento deberá presentar el dato de la potencia térmica nominal (MWt) de la fuente estacionaria tipo Proceso con Combustión, ya sea el valor de diseño o el valor calculado de la misma (figura 29). Siempre adjuntando un medio verificador (Ruta de cálculo, Manual, entre otros).

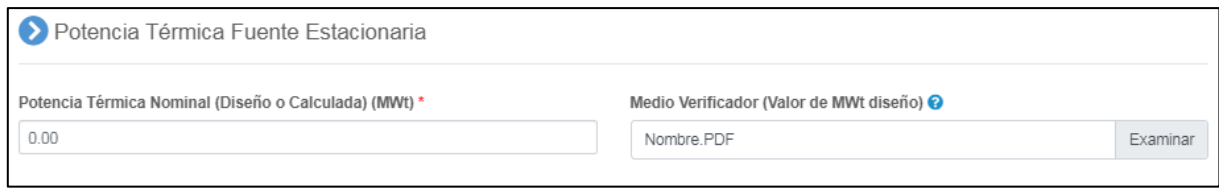

*Figura 29. Potencia Térmica Nominal en MWt fuente estacionaria tipo Proceso con Combustión*

**Quemador de la fuente:** Los datos del o los quemadores de la fuente estacionaria tipo Proceso con Combustión vendrán en primera instancia del RFP, si no es así, se podrán agregar en la opción "Acciones" (figura 30).

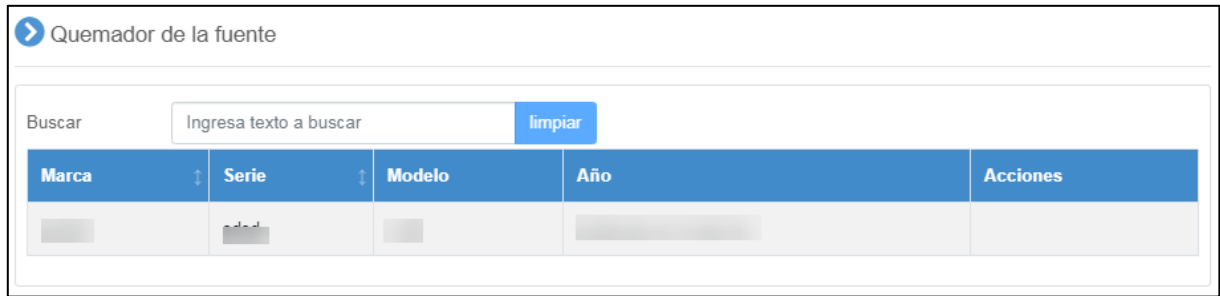

*Figura 30. Quemadores de la fuente estacionaria tipo Proceso con Combustión*

**Ducto de Evacuación de Gases:** Los datos del o los Ductos de evacuación de gases de la fuente estacionaria tipo Proceso con Combustión vendrán en primera instancia del RFP, si no es así, se podrán agregar en la opción "Agregar Ducto" (figura 31).

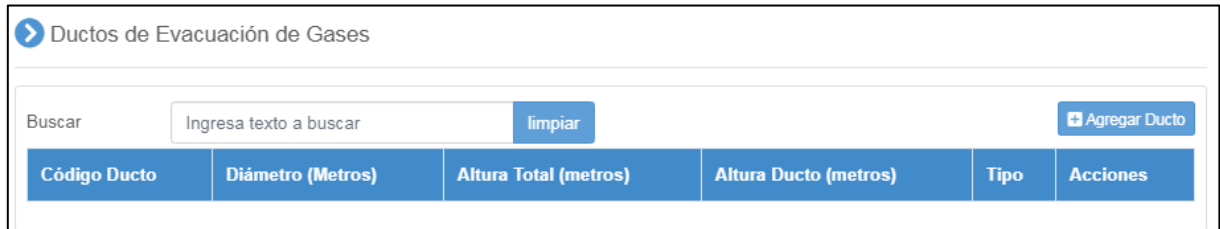

*Figura 31. Ducto de Evacuación de Gases de la fuente estacionaria tipo Proceso con Combustión*

**Sistema de Abatimiento:** Los datos del o los Sistemas de Abatimiento de la fuente estacionaria tipo Proceso con Combustión vendrán en primera instancia del RFP, si no es así, se podrán agregar en la opción "Agregar Abatimiento" (figura 32).

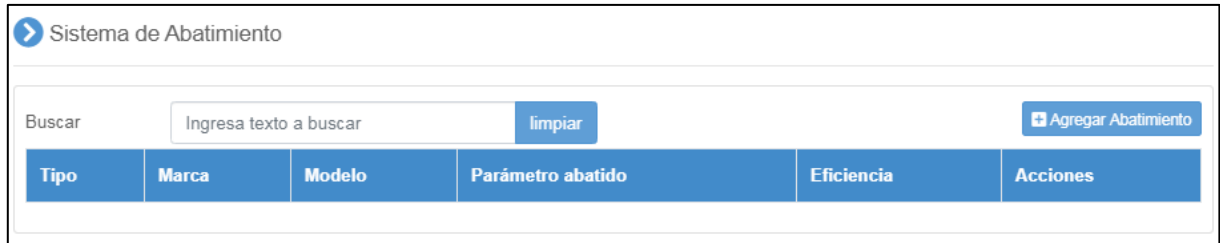

*Figura 32. Sistema de Abatimiento de la fuente estacionaria tipo Proceso con Combustión*

## <span id="page-20-0"></span>**6.1.1.2.3 Información Combustible**

El encargado del establecimiento encontrará la siguiente información precargada de la fuente estacionaria, como se muestra en la siguiente figura 33:

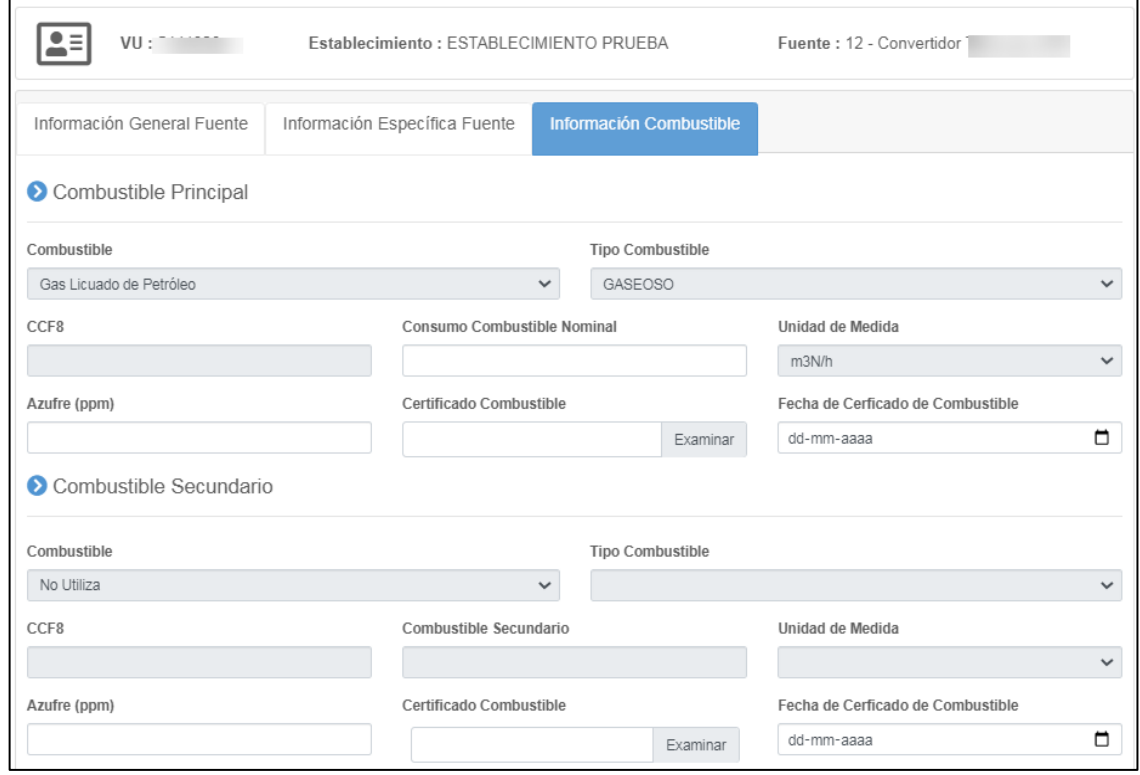

*Figura 33. Información Combustible de la fuente estacionaria tipo Proceso con Combustión*

Cabe destacar que el encargado del establecimiento podrá informar el porcentaje de Azufre del combustible utilizado, incluyendo siempre el certificado del combustible.

#### <span id="page-21-0"></span>**6.1.1.3 Fuente estacionaria tipo Turbinas**

La pantalla principal para este tipo de fuente estacionaria (figura 34), cuenta con 3 pestañas de información, las cuales son:

- Información General Fuente
- Información Específica Fuente
- Información Combustible

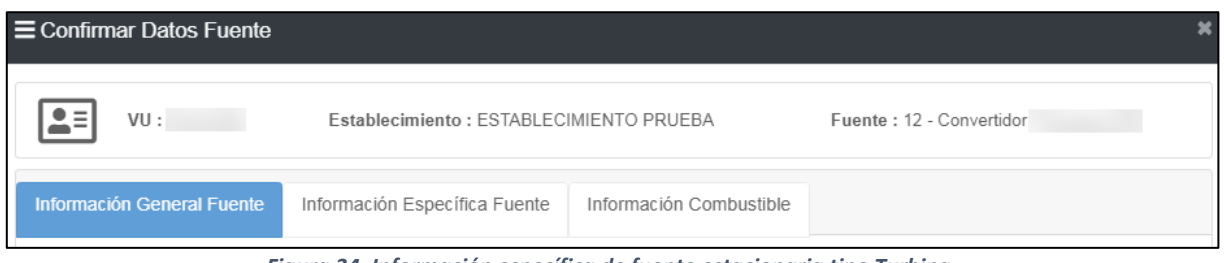

#### *Figura 34. Información específica de fuente estacionaria tipo Turbina*

#### <span id="page-21-1"></span>**6.1.1.3.1 Información General Fuente**

El encargado del establecimiento encontrará la siguiente información precargada de la fuente estacionaria, como se muestra en la siguiente figura 35:

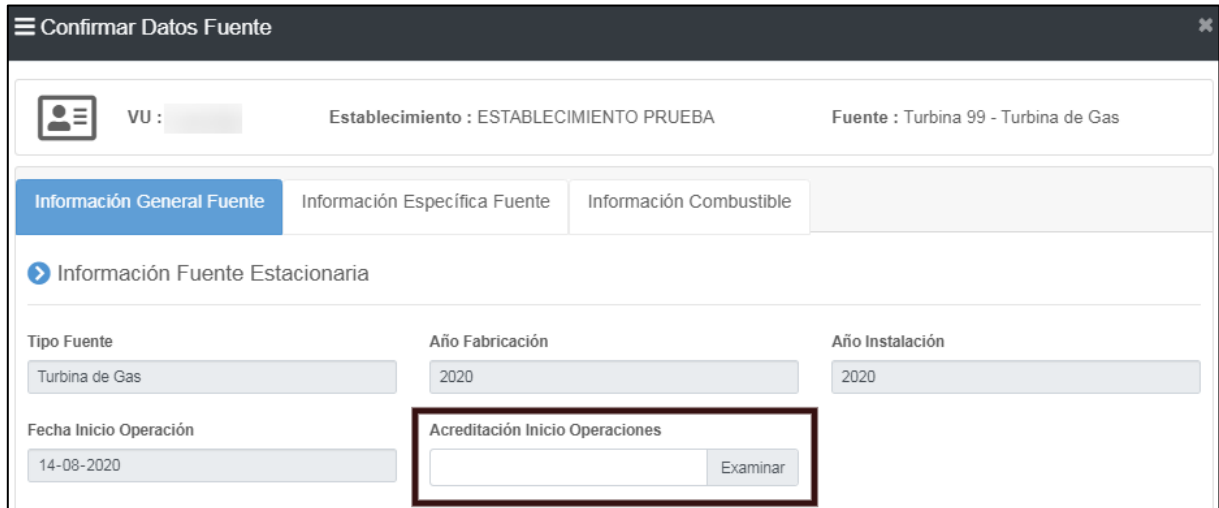

*Figura 35. Información fuente estacionaria tipo Turbina*

Se deberá adjuntar un documento que acredite el inicio de operaciones de la fuente estacionaria.

Además, se presentará la información del Número de registro que le otorgó el Registro de Fuentes y procesos del MMA, así como la fecha de dicho registro. Por otro lado, el encargado del establecimiento, deberá informar el número de registro y fecha otorgado por la Seremi de Salud, si es que aplica (figura 36).

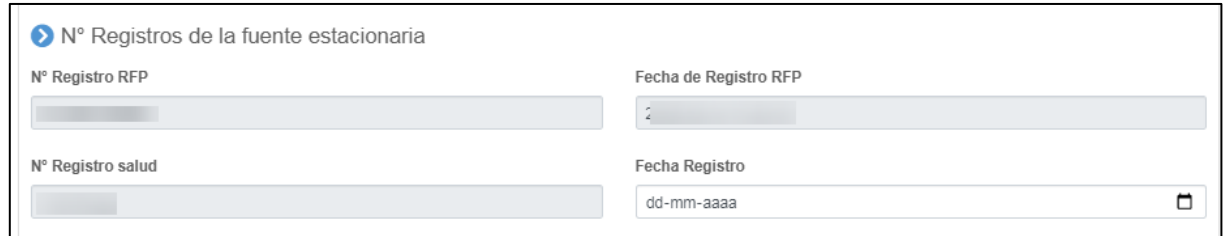

*Figura 36. Información N° registros fuente estacionaria tipo Turbina*

Luego de esto, deberá pasar a la siguiente ventana de nombre "Información Específica Fuente".

### <span id="page-22-0"></span>**6.1.1.3.2 Información Específica Fuente**

El encargado de establecimiento, deberá completar la siguiente información:

- Detalle fuente emisora
- Potencia térmica fuente estacionaria
- Ductos de evacuación de Gases

**Detalle Fuente Emisora:** Se presenta la información precargada del RFP de la fuente estacionaria tipo Proceso con combustión (figura 37).

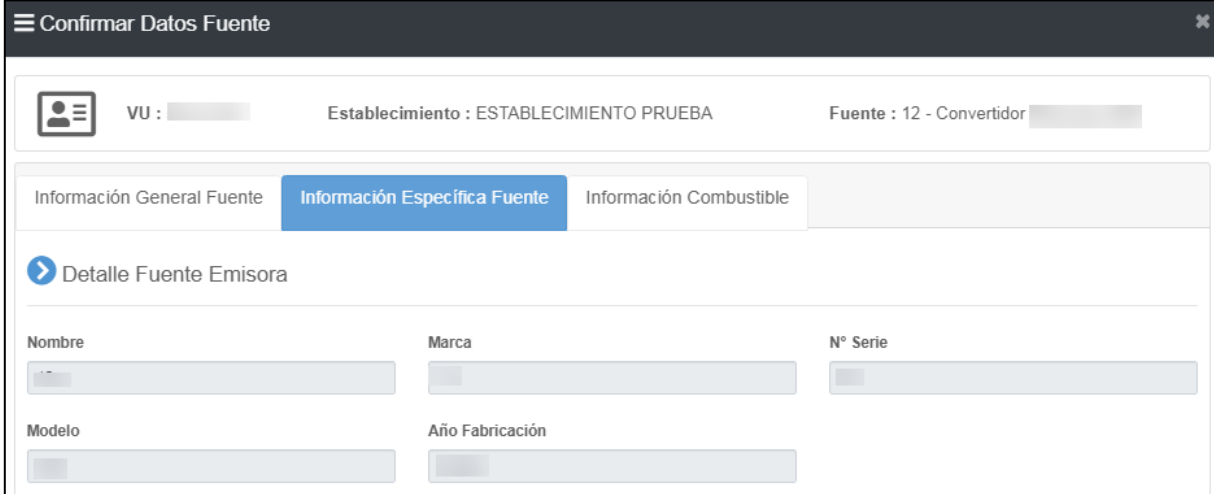

*Figura 37. Información específica fuente estacionaria tipo Turbina*

Para la acreditación del inicio de operaciones, el titular del establecimiento podrá presentar la siguiente información:

- Documento que acredite inscripción de la fuente ante Seremi de Salud
- Registros operacionales que den cuenta del inicio de operaciones, tales como: Bitácora de la fuente, certificado de instalación, entre otros.
- En el caso de fuentes antiguas que no posean información de la Seremi de Salud, deberán cargar una declaración simple firmada por el representante legal del establecimiento informando la fecha de inicio de operación de la fuente.

**Potencia Térmica Fuente Estacionaria:** El encargado del establecimiento deberá presentar el dato de la potencia térmica nominal (MWt) de la fuente estacionaria tipo Turbina, ya sea el valor de diseño o el valor calculado de la misma (figura 38). Siempre adjuntando un medio verificador (Ruta de cálculo, Manual, entre otros).

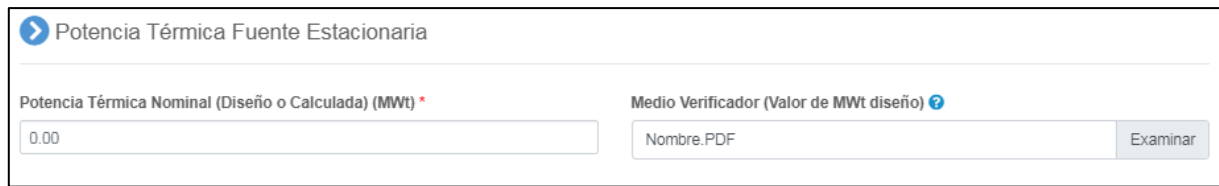

*Figura 38. Potencia Térmica Nominal en MWt fuente estacionaria tipo Turbina*

**Ducto de Evacuación de Gases:** Los datos del o los Ductos de evacuación de gases de la fuente estacionaria tipo Horno Pandero vendrán en primera instancia del RFP, si no es así, se podrán agregar en la opción "Agregar Ducto" (figura 39).

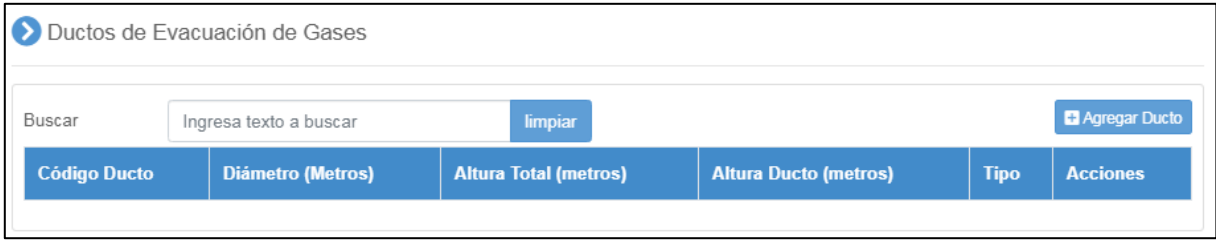

*Figura 39. Ducto de Evacuación de Gases de la fuente estacionaria tipo Turbina*

### <span id="page-24-0"></span>**6.1.1.3.3 Información Combustible**

El encargado del establecimiento encontrará la siguiente información precargada de la fuente estacionaria, como se muestra en la siguiente figura 40:

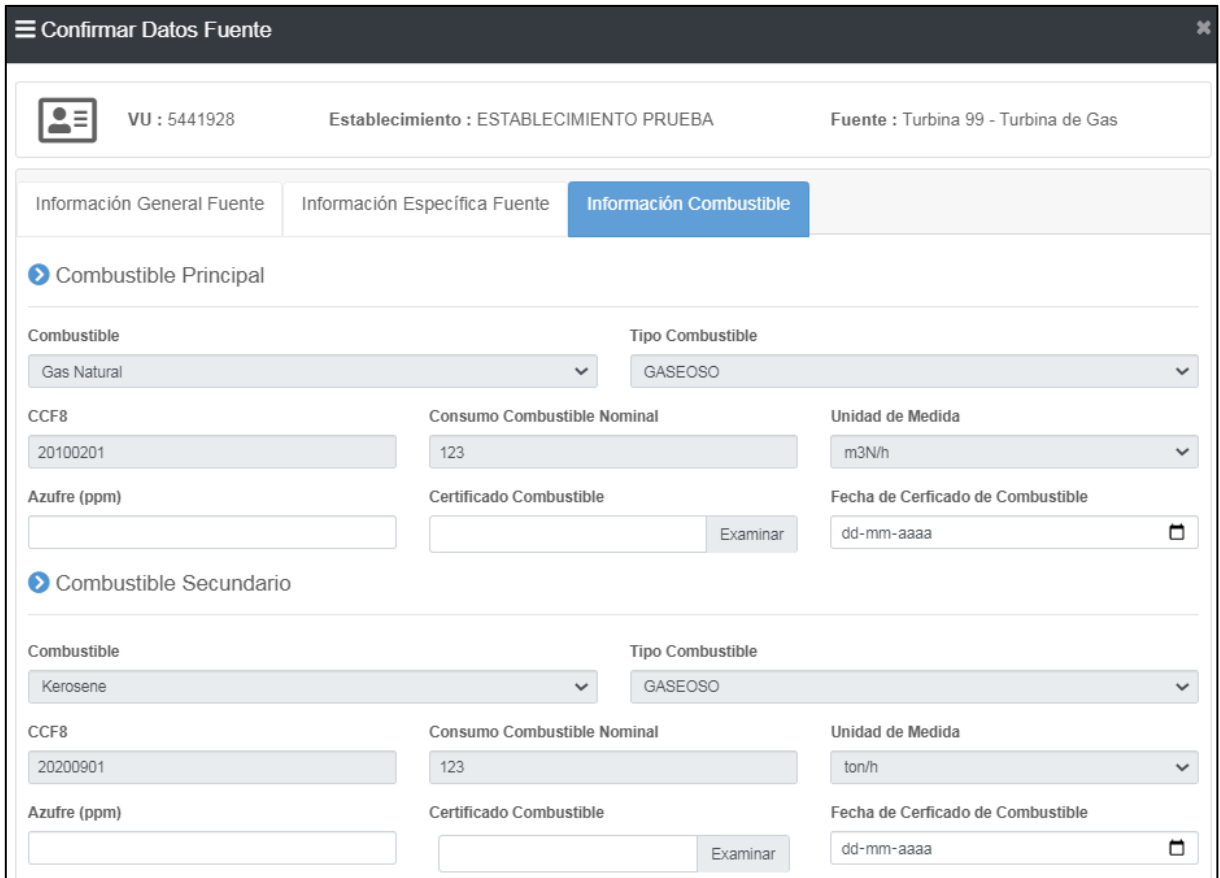

*Figura 40. Información Combustible de la fuente estacionaria tipo Turbina*

Cabe destacar que el encargado del establecimiento podrá informar el porcentaje de Azufre del combustible utilizado, incluyendo siempre el certificado del combustible.

# <span id="page-25-0"></span>**6.1.2Estados y Envío de Catastro a la SMA**

Al momento de ir cargando la información para cada fuente, estas irán cambiado de estado, como se muestra en las siguientes figuras.

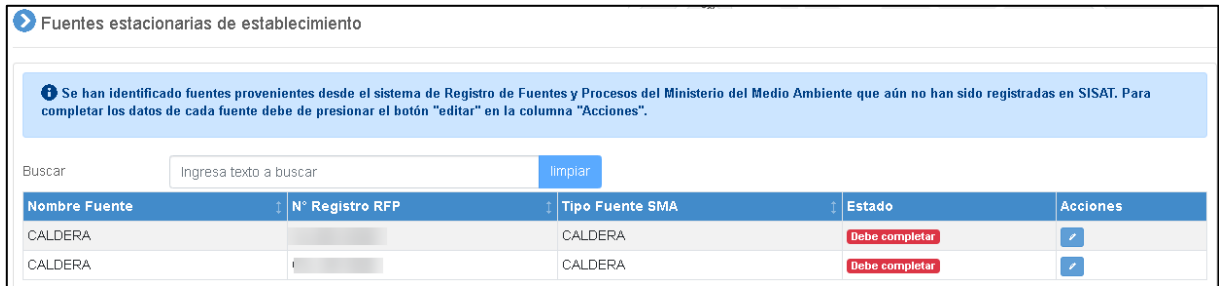

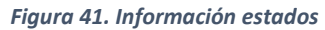

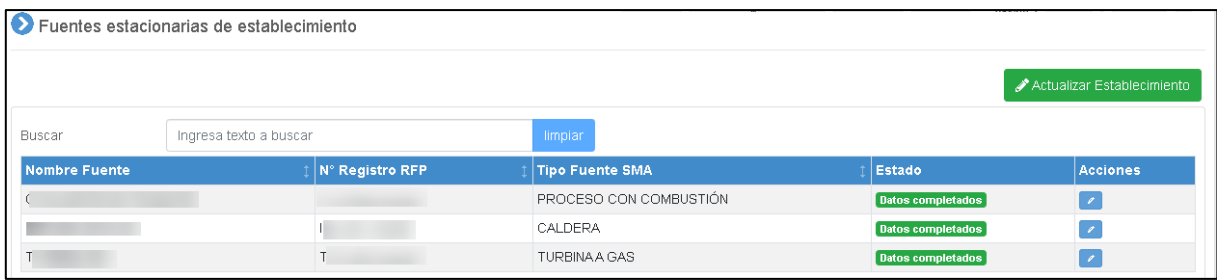

*Figura 42. Información estados*

Al realizar el envío del catastro, el sistema generará un correo electrónico que dará cuenta de la recepción de la información declarada por el encargado del establecimiento como el que se muestra en la siguiente figura:

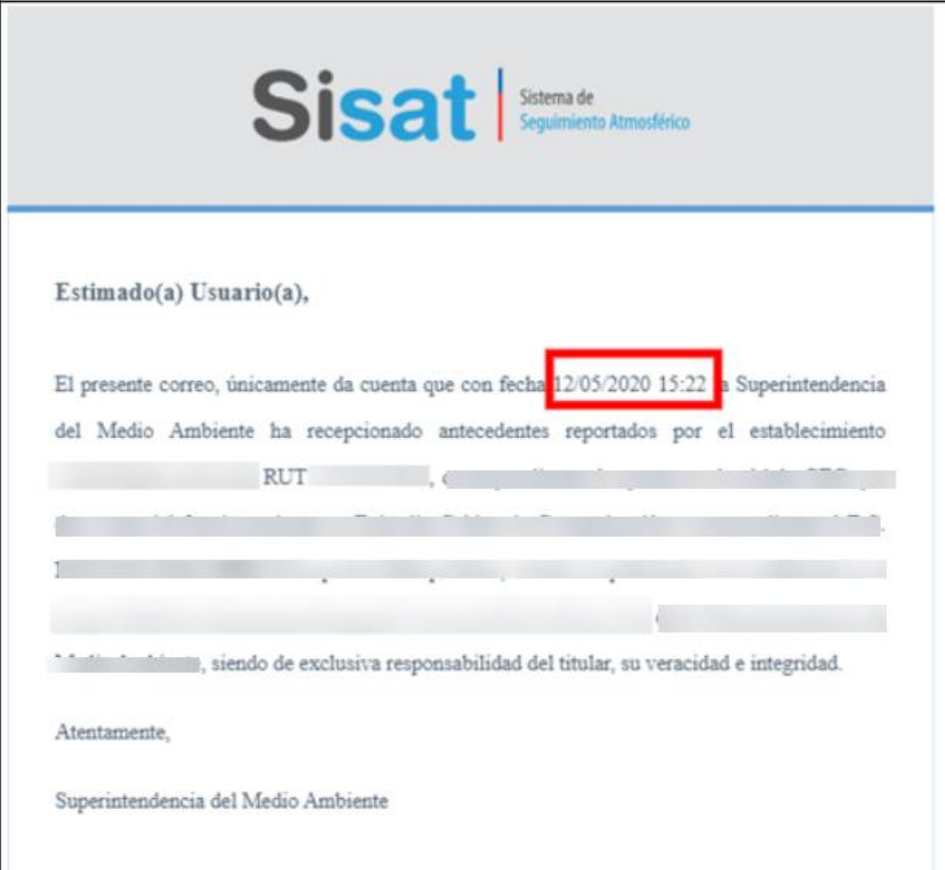

*Figura 43. Correo recepción declaración en módulo Catastro*

## <span id="page-26-0"></span>**6.1.3Soporte**

En el caso de inquietudes o dificultades con el uso del SISAT, enviar correo a través del email [snifa@sma.gob.cl,](mailto:snifa@sma.gob.cl) indicando en el asunto "CATASTRO SMA- NOMBRE ESTABLECIMIENTO" y/o contactarse al teléfono [02-26171861.](tel:(2)%202617%201861)